請任課教師們務必依下列步驟完成登錄成績相關事宜:

一、登入系統

由教務處網頁**\**教務資訊系統**\**教務資訊系統**-**註冊**\**成績相關**\**教師成績登錄系統中登錄或直接 輸入網址**: https://web.ndhu.edu.tw/score\_mnger/login.aspx** 登錄

請老師依教務處註冊組每學期發給的通知信登入帳號、密碼及系所(登錄密碼每學期會隨機 產生),另因應資訊安全問題,網頁版系統新增要求老師們要登入「驗證碼」(英文大小寫 皆可),請老師們務必於登錄期限內完成成績上傳作業;若屬共同開課的科目係由第一順位 教師代表輸入成績,但若該名教師因故無法登錄時,請洽課務組申請修改第一順位教師姓 名即可(校內分機 2122~2127)。

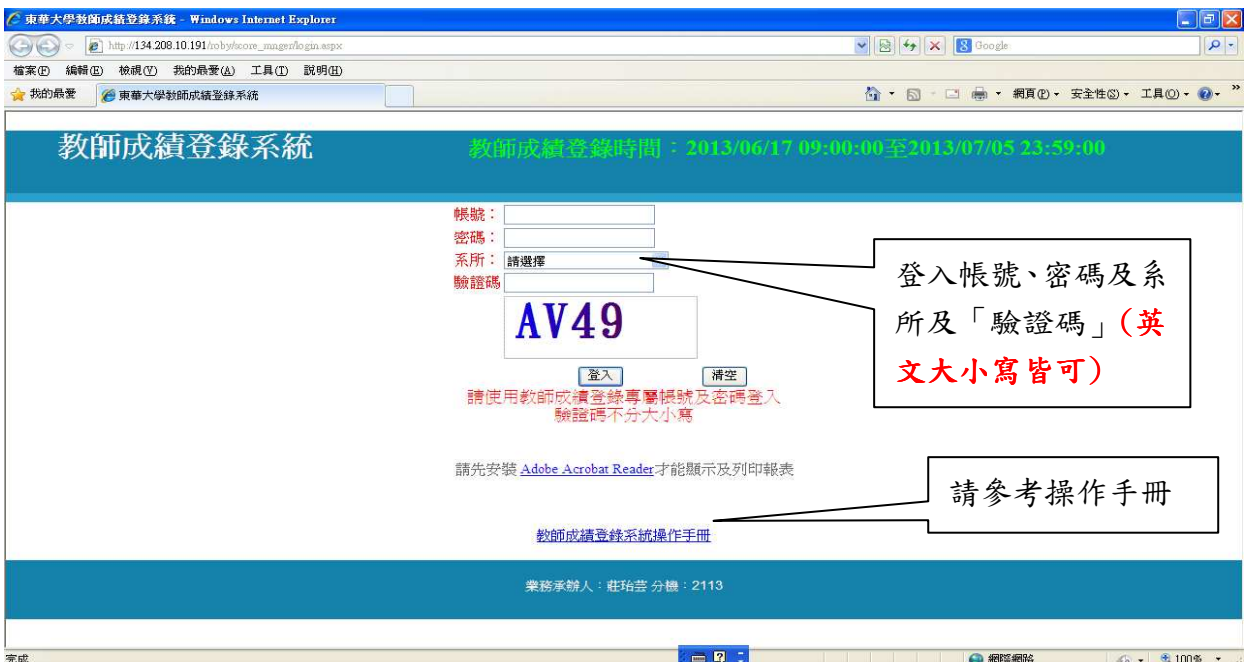

## 登入後,老師可自行更改密碼如下。

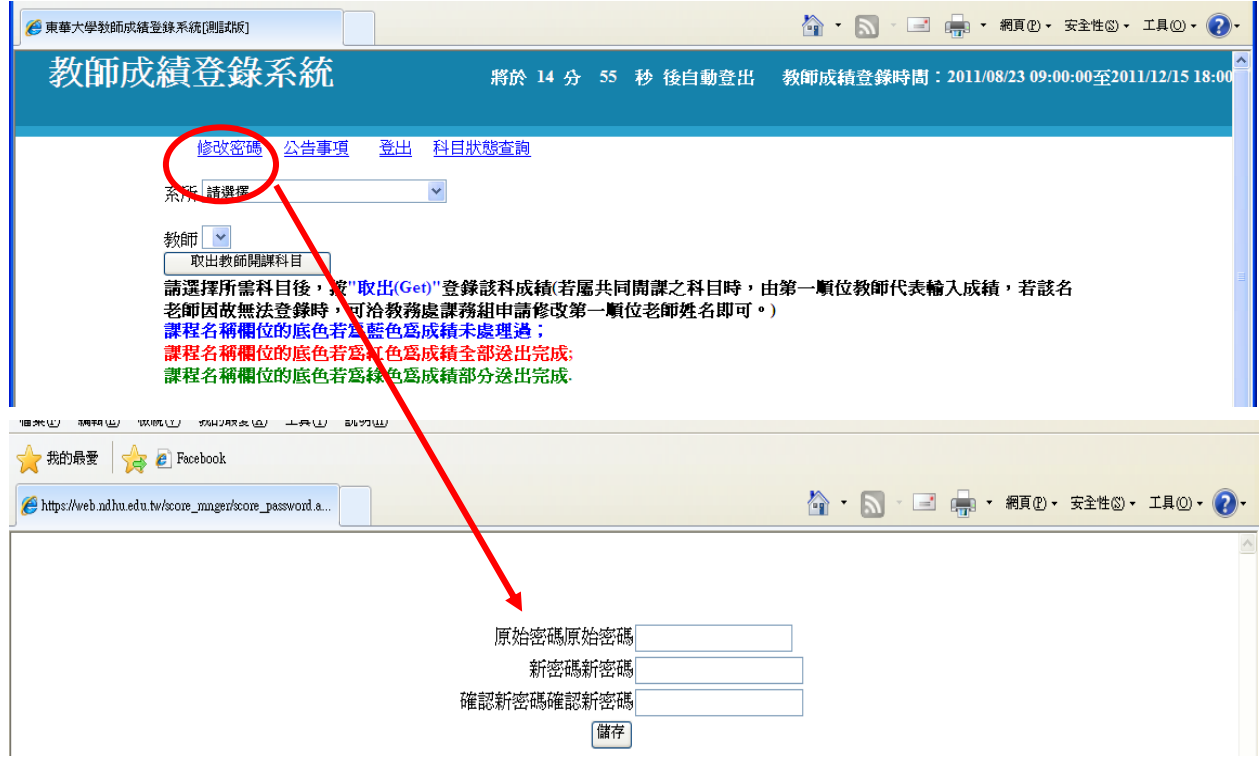

登入後會出現教務處的公告事項,閱讀後按右上角的 x 即可關閉。

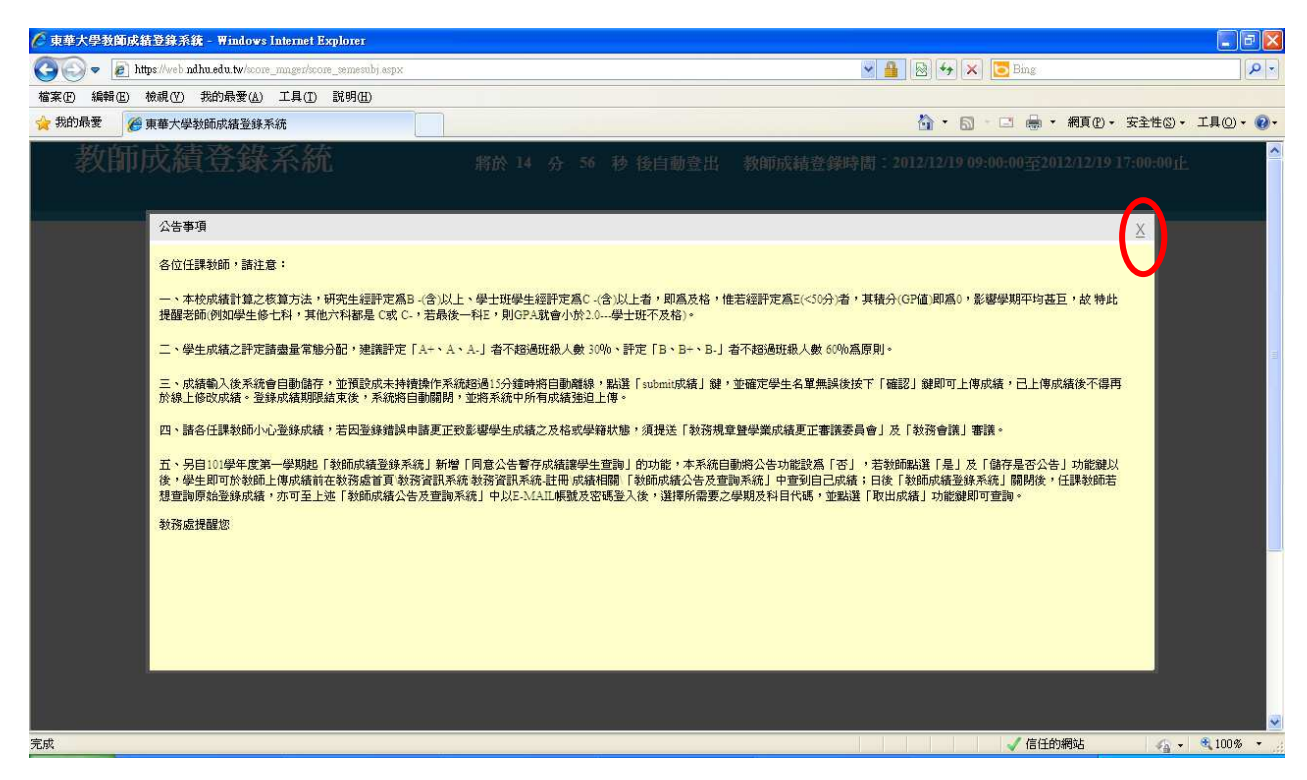

二、登入後,請老師們點選所需要的課程名稱後,按「取出(Get)」即可登入成績,請老師們特 別注意以下說明:

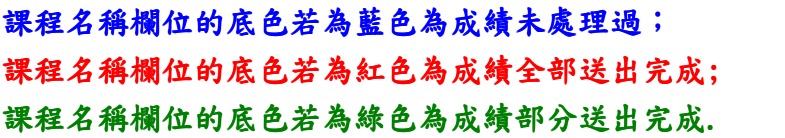

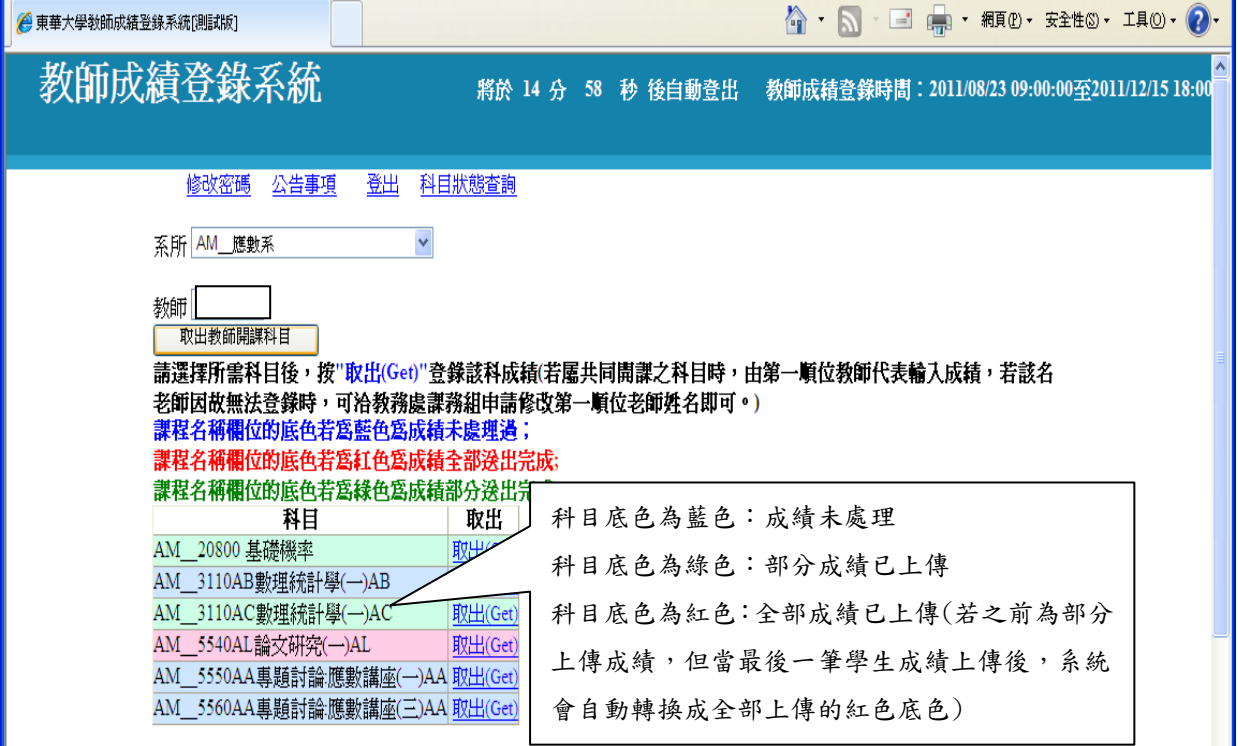

另自 101 學年度第一學期起於本系統新增「同意公告暫存成績讓學生查詢」的功能(如以 下畫面),本系統自動將公告功能設為「否」,若教師點選「是」及「儲存是否公告」功 能鍵以後,學生即可於教師上傳成績前(1月25日)在教務處首頁\教務資訊系統\教務資訊 系統-註冊\成績相關\「教師成績公告及查詢系統」中查到自己成績。

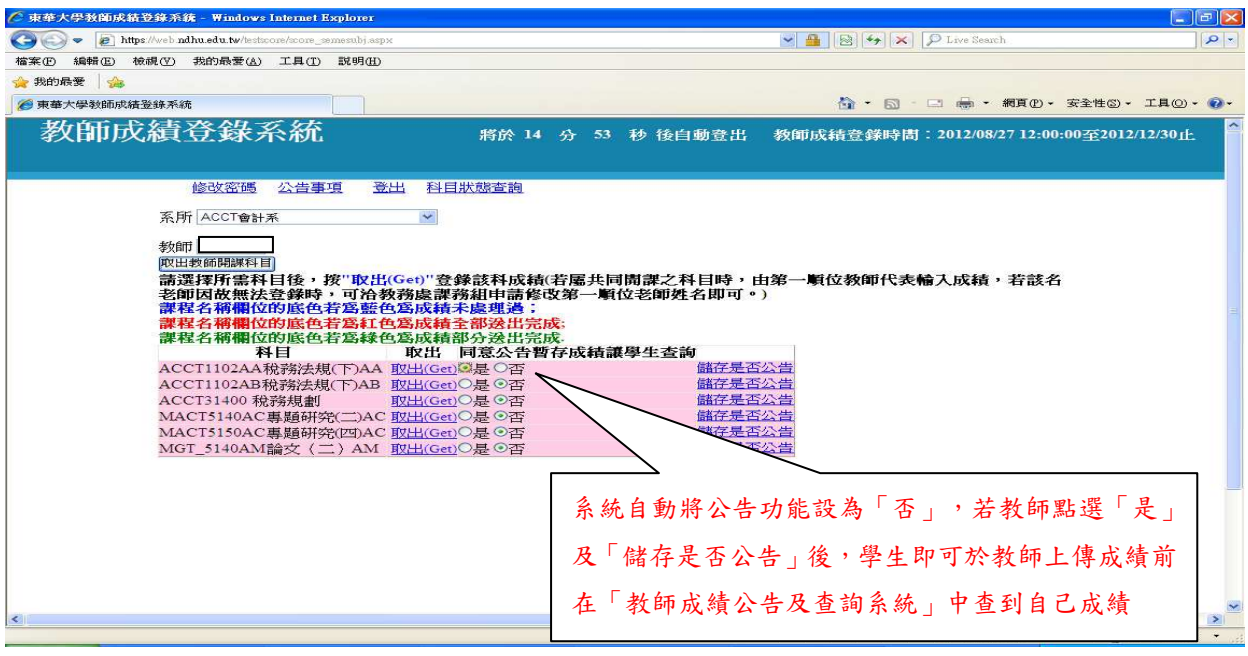

三、成績一樣可用百分制輸入或用等第制輸入

- (一)等第制成績:請將滑鼠點到分數(等第制)欄位時按滑鼠左鍵,系統會自動出現小鍵盤, 老師們可用滑鼠去點選所需等第成績,亦可自行手工輸入成績;另外,某 些科目需要設為 S(Satisfactory)、U(Unsatisfactory)、I(Incomplete), 則須各系、所、學位學程提案經教務會議通過方能設定。
- (二)百分制成績:請將滑鼠點到分數(百分制)欄位,輸入整數成績後,系統會自動轉換為等 第制成績。

成績輸入後系統會自動儲存,並預設成未持續操作系統超過 **15** 分鐘時將自動離線,若老師 需要另存檔案時,可自行點選最上方「匯出 EXCEL」鍵存檔;另外,學生姓名為淺綠色者表 示為當學期擬畢業生;學籍狀態欄位中若為休學、退學、申請復學、停修及補考等,系統將 不讓老師輸入成績,本系統中設有學生相片的功能,讓老師方便識別學生。

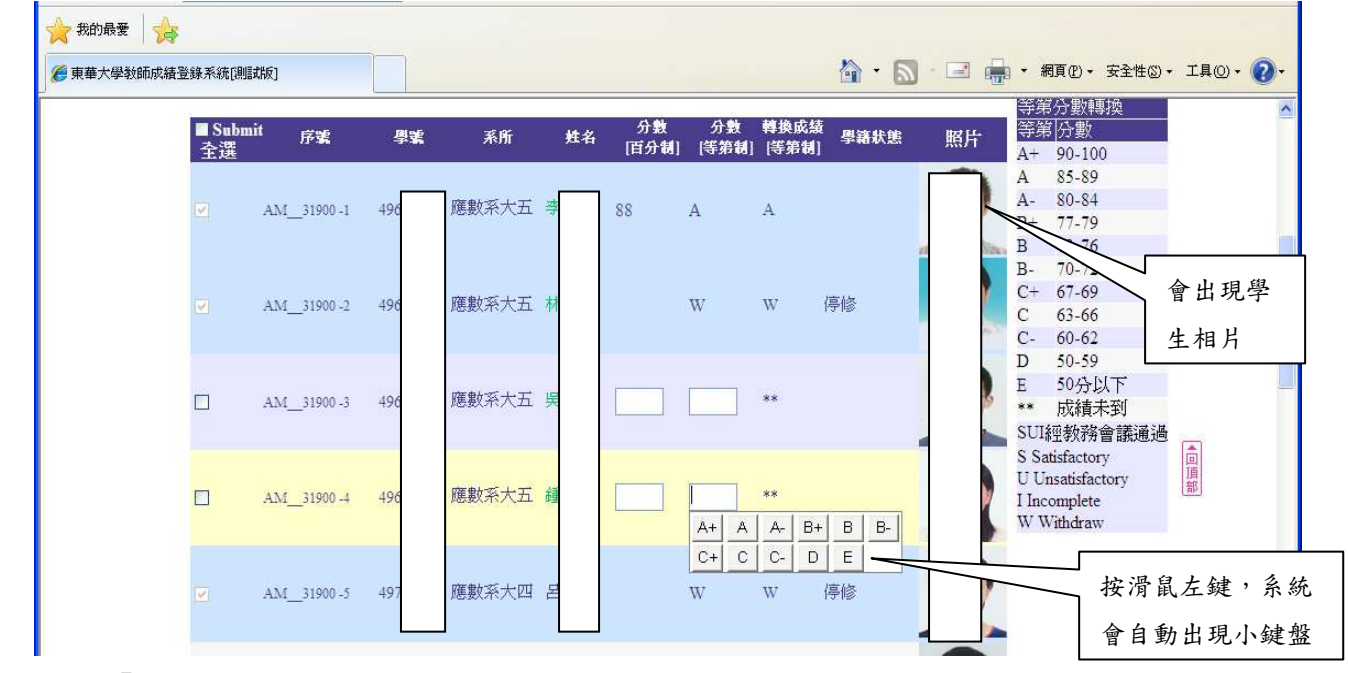

四、點選「統計成績人數」,系統會自動幫老師核算出該科目中目前各等第的人數資料。

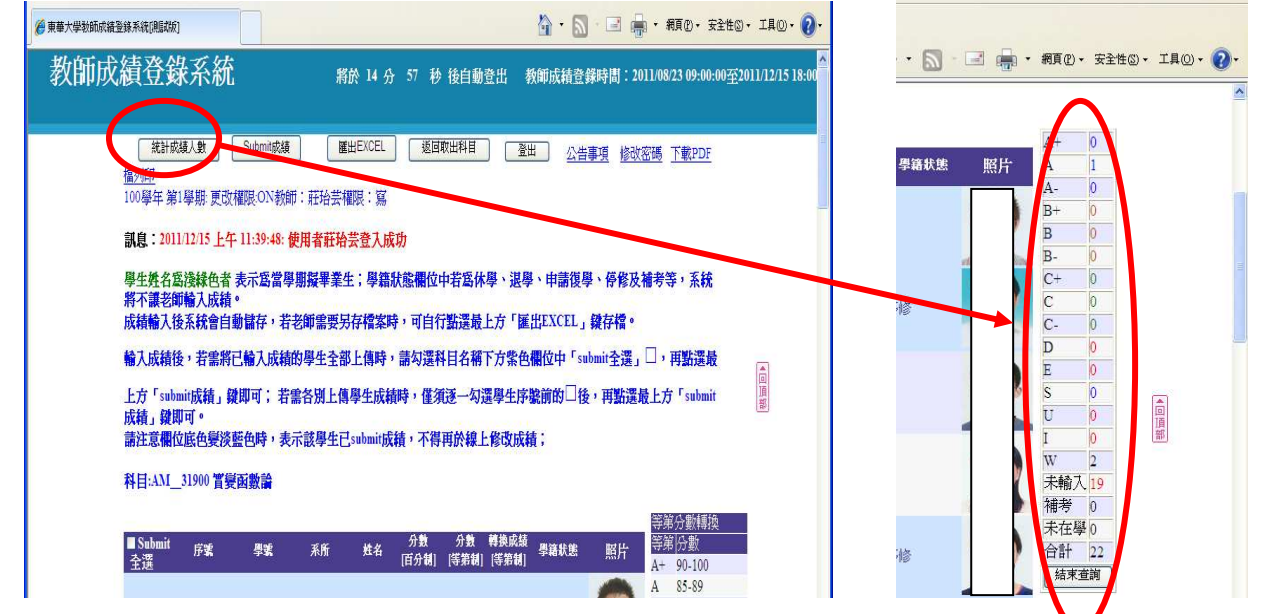

- 五、登入成績後上傳成績
	- (一)個別上傳學生成績:僅須逐一勾選學生序號前的□後,再點選最上方「submit 成績」鍵, 確定學生名單無誤後按下「確認」鍵即可上傳。
	- (二)成績全部上傳:請勾選科目名稱下方紫色欄位中「submit 全選」□,系統會將目前已輸 入成績的所有學生全部自動勾選,再點選最上方「submit 成績」鍵,確定學生名單無誤 後按下「確認」鍵即可上傳。
	- (三)請注意學生成績欄位底色變淡藍色時,表示該學生已 submit 成績,老師們不得再於線上 修改成績。
	- (四)登錄成績期限結束後,系統將自動關閉,並將系統中所有成績強迫上傳成績資料庫中。

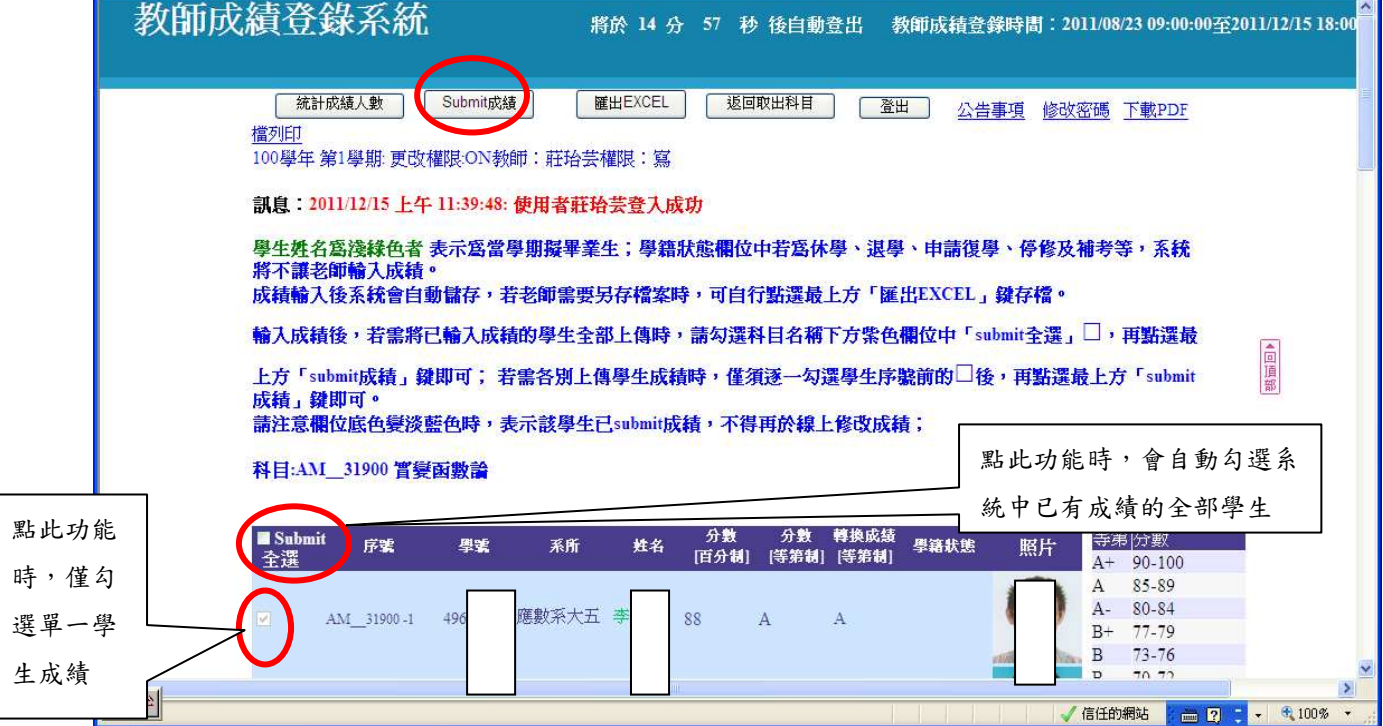

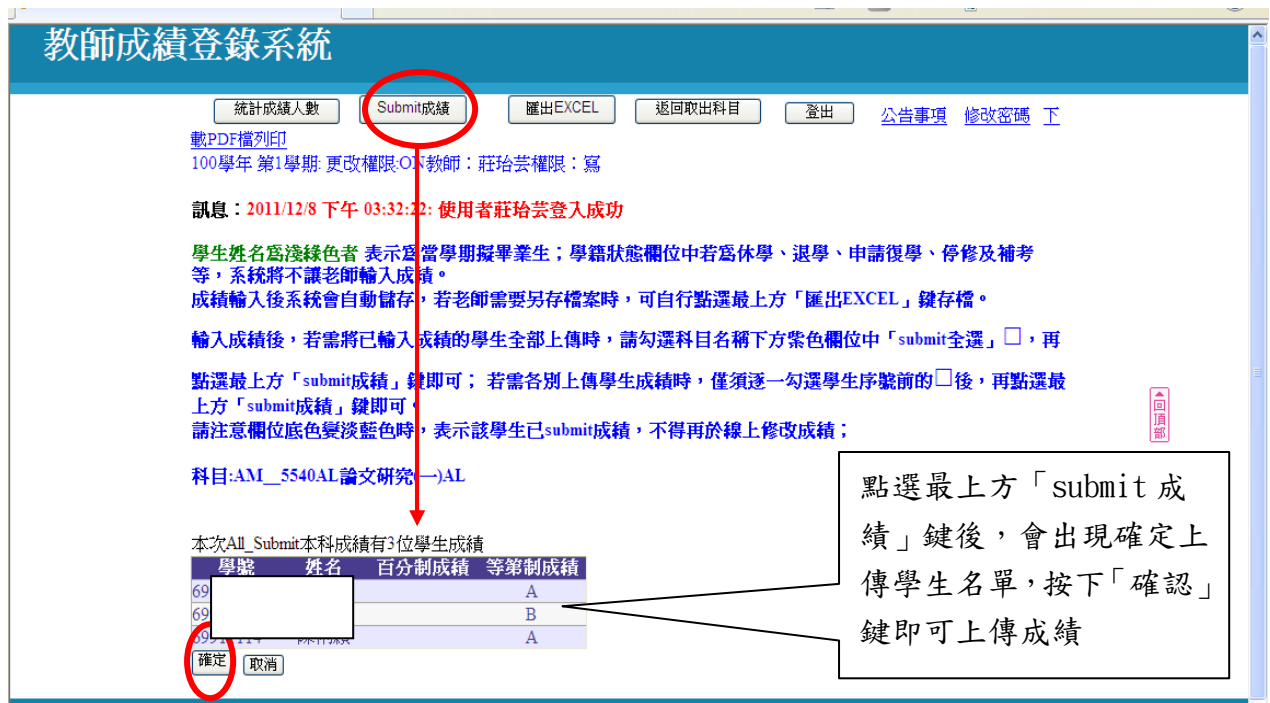

- 六、若老師上傳成績以後,需要印出書面檔案,可以點選「下載 PDF 檔列印 候自行列印(但老 師的電腦中需要有 PDF 相關程式方能列印)。
- 七、日後「教師成績登錄系統」關閉後,任課教師若想查詢原始登錄成績,亦可至教務處首頁\ 教務資訊系統合註冊\成績相關\「教師成績公告及查詢系統」中,以本校 E-MAIL 帳號及密碼登入後,選擇所需要之學期及科目代碼,再點選該科目代碼後方的「取 出成績」,即可查詢當學期於「教師成績登錄系統」中登錄的原始成績(PDF 檔,若事後任 課教師因故申請更改成績,該原始成績仍予以保留);若點選「列印成績表」即可列印當學 期的空白成績表(PDF 檔,若任課教師無法上網登錄成績改提供書面成績時,請務必以 ABC 等第制方式書寫成績並請該科目所有任課教師一同簽名或蓋章後,並於當學期登錄成績截止 日前,送至行政大樓四樓教務處註冊組改以人工方式登錄成績)。另外,若教師於「教師成 績登錄系統」中同意公告當學期暫存成績讓學生查詢的科目,亦可於「教師成績公告及查詢 系統」中一併查詢。

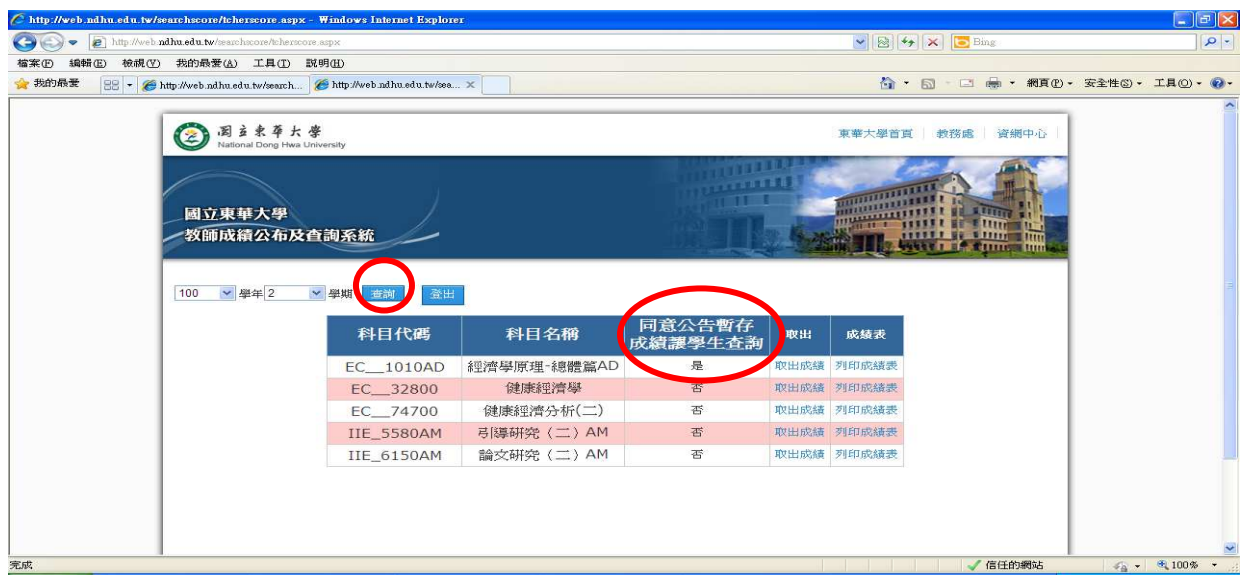

八、若對本系統操作方面有所疑問,歡迎電洽教務處註冊組,電話:03-8632112~2117,教師成 績登錄業務負責人為莊珆芸組員,電話:03-8632113。 ----以下空白----